## Outils B - Aide mémoire Traitement de texte.

# Table des matières

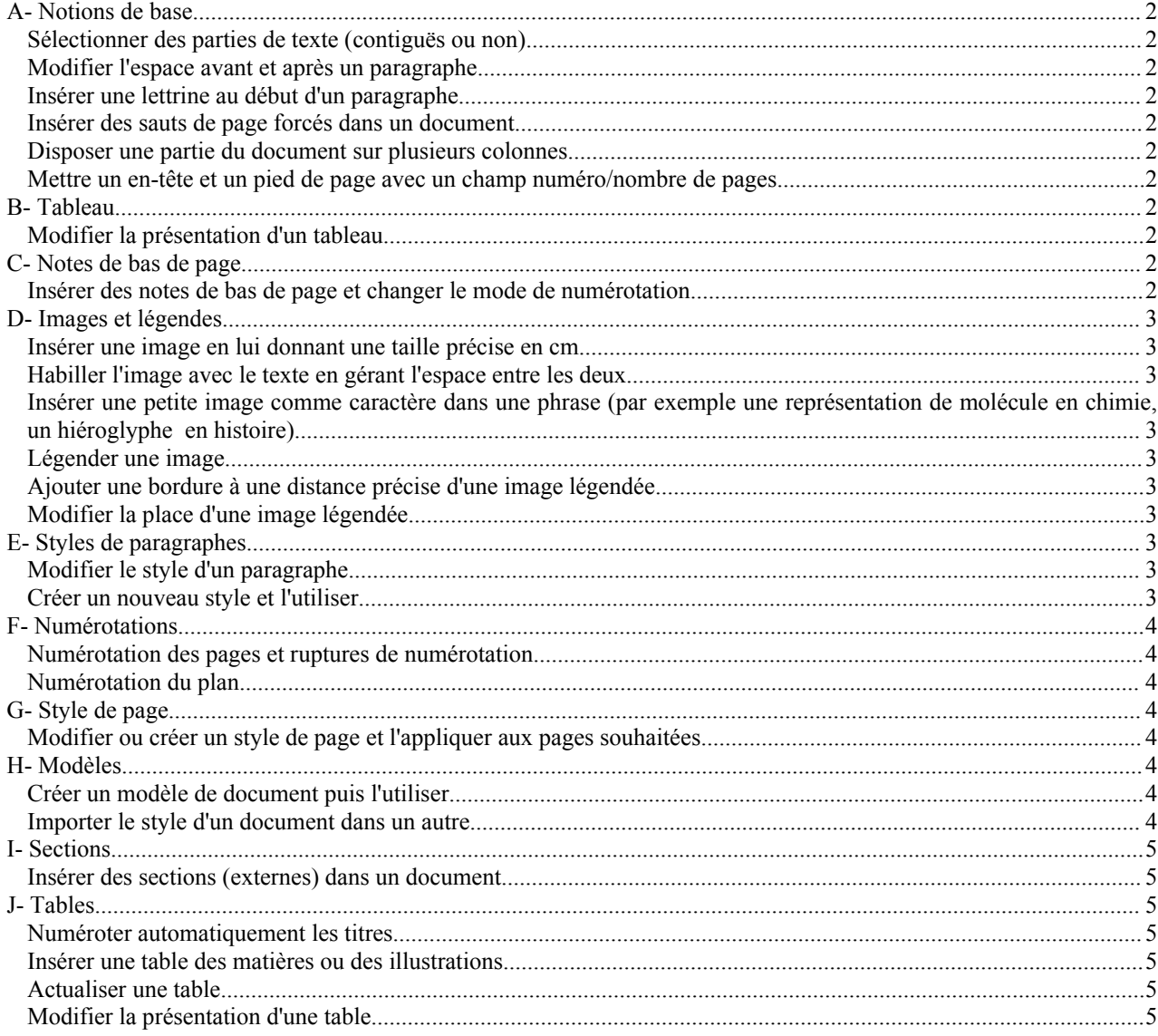

## **A Notions de base**

#### *Sélectionner des parties de texte (contiguës ou non)*

**Double-clic** un mot, **triple-clic** une phrase, **quadruple-clic** un paragraphe, **CTRL-A** tout le texte.

CTRL-clic permet de sélectionner plusieurs éléments à des endroits différents (par exemple plusieurs mots non contigus).

Shift-clic permet de sélectionner une zone (on met le curseur au début de la zone, on fait défiler le texte, on enfonce la touche Shift puis on clique).

#### *Modifier l'espace avant et après un paragraphe.*

Pour aérer les paragraphes d'un texte : **Format/Paragraphe** puis onglet **Retraits et espacement**. Ne pas confondre Espacement avant le paragraphe et Retrait avant le texte (qui concerne la marge).

*Insérer une lettrine au début d'un paragraphe.*

**Format/Paragraphe** puis onglet **Lettrine**

#### *Insérer des sauts de page forcés dans un document.*

**Insérer/Saut manuel/Saut de page**.

#### *Disposer une partie du document sur plusieurs colonnes.*

Sélectionner la zone à répartir sur plusieurs colonnes puis **Format/Colonnes**. Ne pas oublier de laisser un espace entre les colonnes.

#### *Mettre un en-tête et un pied de page avec un champ numéro/nombre de pages.*

**Insérer/En-tête** ou **Pied de page**. Les numéros de pages sont des champs qu'on insère depuis **Insérer/Champs**.

## **B Tableau**

#### *Modifier la présentation d'un tableau*

On peut passer par le menu **Tableau** mais le plus simple consiste à utiliser la barre d'outils tableau qui s'affiche quand on place le curseur dans le tableau (si ce n'est pas le cas : **Afficher/Barres d'outils/ Tableau**). On stationne la souris sur les icônes pour obtenir l'infobulle. Voici les principales possibilités :

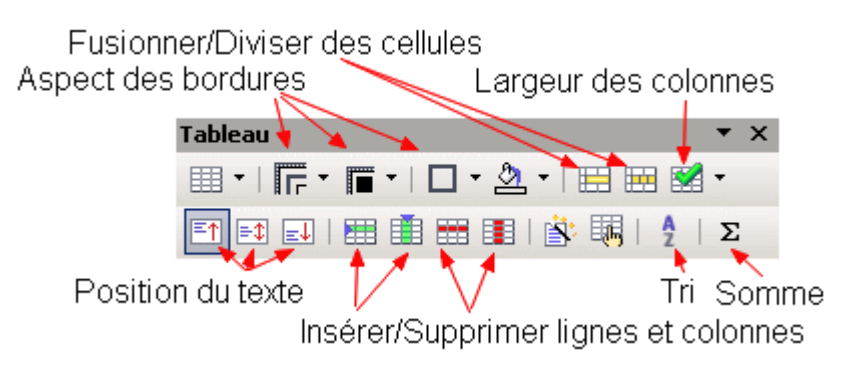

## **C Notes de bas de page**

*Insérer des notes de bas de page et changer le mode de numérotation.*

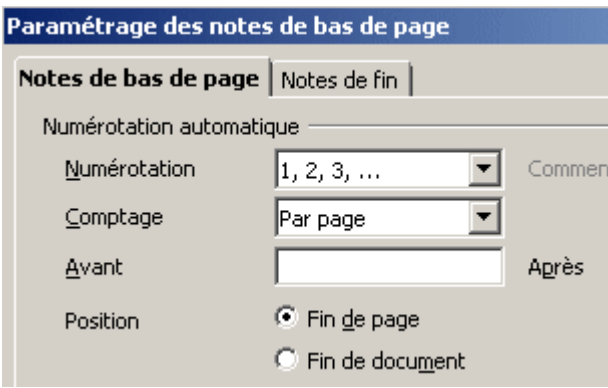

On place le curseur à l'endroit où on veut mettre l'appel de note (après un mot généralement) puis **Insérer/Note de bas de page**. On tape le texte dans la zone qui apparaît. La numérotation est automatique.

Depuis **Outils/Notes de bas de page**. On peut placer les notes en fin de page ou en fin de document, numéroter à partir de 1 pour chaque page ou en continu

## **D Images et légendes**

#### *Insérer une image en lui donnant une taille précise en cm.*

**Insérer/Image/A partir d'un fichier**. Clic-droit sur l'image puis **Image** onglet **Type** et on peut lui donner une taille en cm (cocher Proportionnel pour ne pas la déformer). En cas d'erreur on peut la remettre à **Taille d'origine**.

#### *Habiller l'image avec le texte en gérant l'espace entre les deux.*

Clic-droit sur l'image puis **Image** onglet **Adaptation du texte**. On choisit **Dynamique** puis on règle la distance entre l'image et le texte en cm. On peut ensuite déplacer l'image à l'aide de la souris pour la mettre à droite, à gauche...

## *Insérer une petite image comme caractère dans une phrase (par exemple une représentation de molécule en chimie, un hiéroglyphe en histoire).*

Clic-droit sur l'image puis **Ancrage/Comme caractère**. Il peut être nécessaire de couper puis coller l'image ainsi traitée pour la placer à l'endroit voulu si on n'arrive pas à la glisser.

#### *Légender une image*

Clic-droit sur l'image puis **Légende**. On tape la légende dans la fenêtre de saisie qui apparaît. Les illustrations sont numérotées automatiquement ce qui permet de constituer la table des illustrations. Dans la table des illustration, tout le texte de la légende apparaît si on n'a pas créé une rupture de paragraphe à la fin du titre de l'image.

## *Ajouter une bordure à une distance précise d'une image légendée.*

On ne doit pas sélectionner l'image, mais la bordure du cadre qui la contient. On fait ensuite un clic-droit sur cette bordure puis **Cadre** onglet **Bordure**. On choisit le type et l'aspect de la bordure ainsi que l'espacement avec le contenu.

## *Modifier la place d'une image légendée.*

Il faut bien comprendre qu'une fois qu'on a mis une légende à une image, celle-ci est prisonnière d'un cadre. C'est donc le cadre qui contient à la fois l'image et la légende qu'il faut déplacer.

## **E Styles de paragraphes**

## *Modifier le style d'un paragraphe.*

On sélectionne la totalité du paragraphe (par un quadruple-clic pour être sûr de ne rien oublier) puis on fait sa mise en forme (une seule taille de caractères, une seule police...). On fait apparaître le styliste par **F11** ou par le bouton **Styles et formatage** qui se trouve à gauche de la fenêtre des styles de la barre d'outil. On choisit **Actualiser le style**.

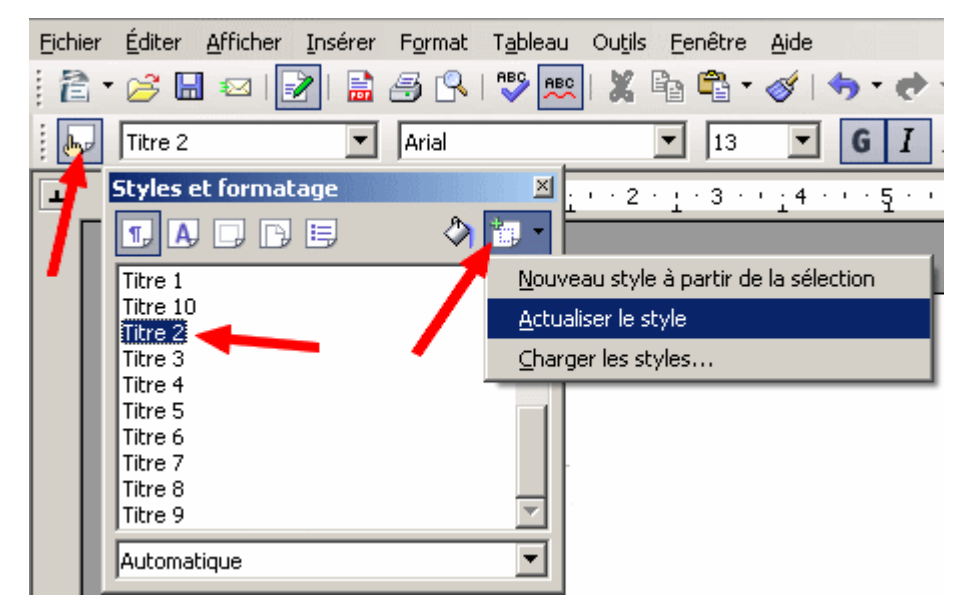

## *Créer un nouveau style et l'utiliser.*

Deux possibilités : clic-droit dans la liste des styles (ci-dessus) puis **Nouveau**. On accède alors aux onglets qui permettent de créer ou modifier un style. Ou bien, on met en forme un paragraphe puis dans le styliste **Nouveau style à partir de la sélection**.

## **F Numérotations**

## *Numérotation des pages et ruptures de numérotation.*

**Insérer/champ/Numéro de page**. On peut le faire dans le texte (pas seulement dans l'en-tête ou le pied de page). Par exemple, nous sommes ici à la page 4 de cette notice.

Pour numéroter à partir de 1 une nouvelle section du document (par exemple des annexes), on insère un saut de page et on demande à modifier le numéro de page (voir ci-contre).

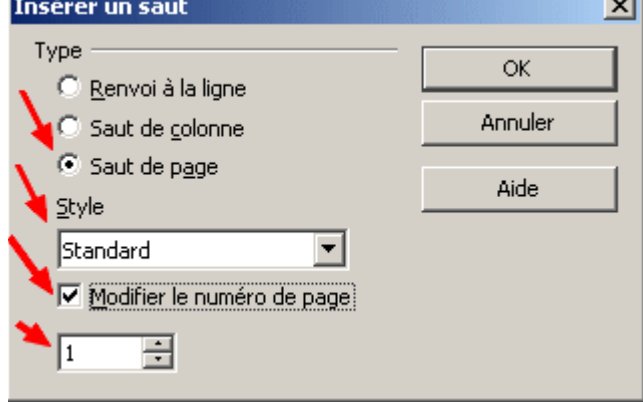

mar.

#### *Numérotation du plan*

Si on a utilisé Titre 1, Titre 2 etc, la numérotation (et re-numérotation en cas d'insertion d'un nouveau chapitre) est automatique. Il suffit de l'activer depuis **Outils/Numérotation des chapitres** : on choisit le style de numérotation pour chaque niveau hiérarchique (ils sont par défaut à aucun).

## **G Style de page**

*Modifier ou créer un style de page et l'appliquer aux pages souhaitées.*

Depuis le styliste, on choisit l'icone **Page** au lieu de **Paragraphe** qui est proposé par défaut. Un clic-droit dans la liste permet de créer un nouveau style à partir de différents onglets qui sont proposés. Pour attribuer un style à une page, on double-clique dessus alors que le curseur est sur la page ou on choisit le mode **Remplir** si on veut sélectionner plusieurs pages.

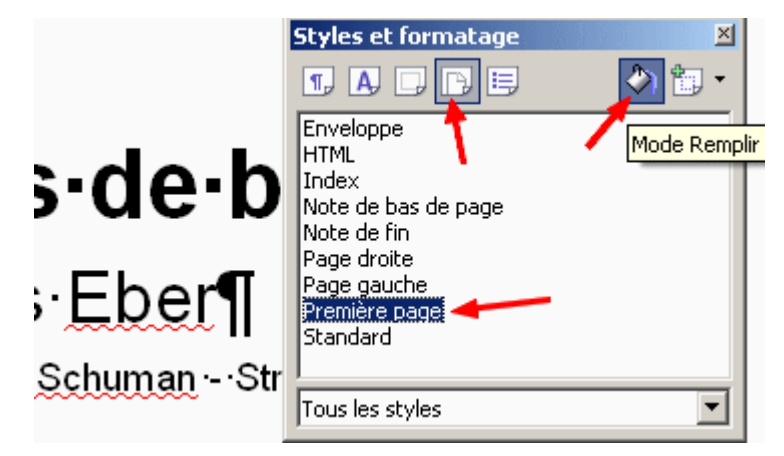

## **H Modèles**

#### *Créer un modèle de document puis l'utiliser.*

On met dans le modèle tout ce dont on aura besoin, y compris du texte qui sera repris à chaque fois (coordonnées de l'expéditeur, formule de politesse pour une lettre). **Fichier/Modèle/Enregistrer** met le modèle dans le profil de l'utilisateur ce qui permet de l'utiliser facilement par **Fichier/Nouveau/Modèles et documents**.

On peut aussi sauver un texte par la procédure habituelle en choisissant le type Modèle de document. On peut ainsi plus facilement le déplacer d'un poste à l'autre.

## *Importer le style d'un document dans un autre.*

Depuis le styliste, Charger les styles. Dans la boîte de dialogue qui apparaît on coche ce qu'on veut importer (styles de texte, de page...) et on coche Ecraser si on veut remplacer les éléments existants.

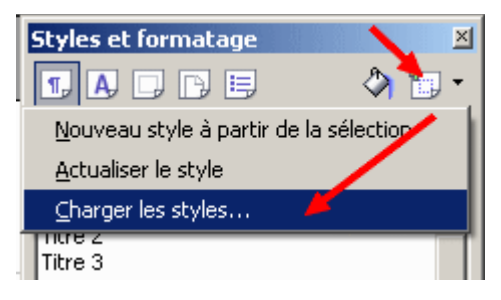

## **I Sections**

*Insérer des sections (externes) dans un document.*

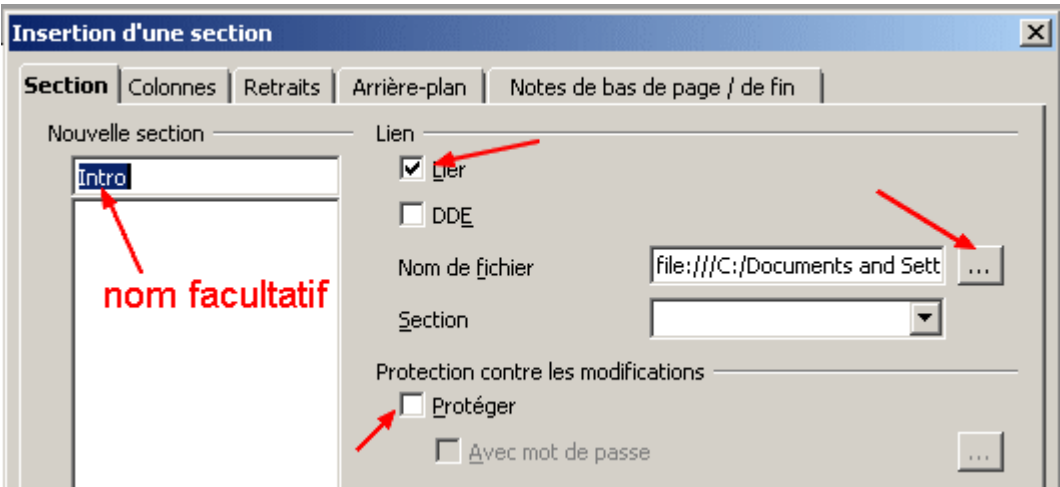

**Insérer/Section**. On coche **Lier** et on va chercher le fichier voulu. Il peut être protégé contre les modifications. On a intérêt à nommer les sections de façon explicite. Le menu **Format/Section** permet de les modifier et de les supprimer.

## **J Tables**

## *Numéroter automatiquement les titres.*

**Outil/Numérotation des chapitres** (voir F)

## *Insérer une table des matières ou des illustrations.*

On place le curseur à l'endroit où on veut l'insérer puis **Insérer/Index/Index**.

## *Actualiser une table*

La table ne se met pas à jour automatiquement si on modifie le texte. Clic-droit sur la table puis **Actualiser**.

## *Modifier la présentation d'une table.*

La présentation de la table est protégée, comme son contenu. Clic-droit puis **Editer l'index** onglet **Style**. On peut alors attribuer un autre style (par exemple au titre) parmi les styles standards de la colonne de droite, ou modifier le style Table des matières de niveau 1 par exemple.